## How to Download Attendance Reports for Zoom Meetings

- 1. Go to the [Zoom Website](https://csus.zoom.us/) https://csus.zoom.us/
- 2. Click on "Sign In"

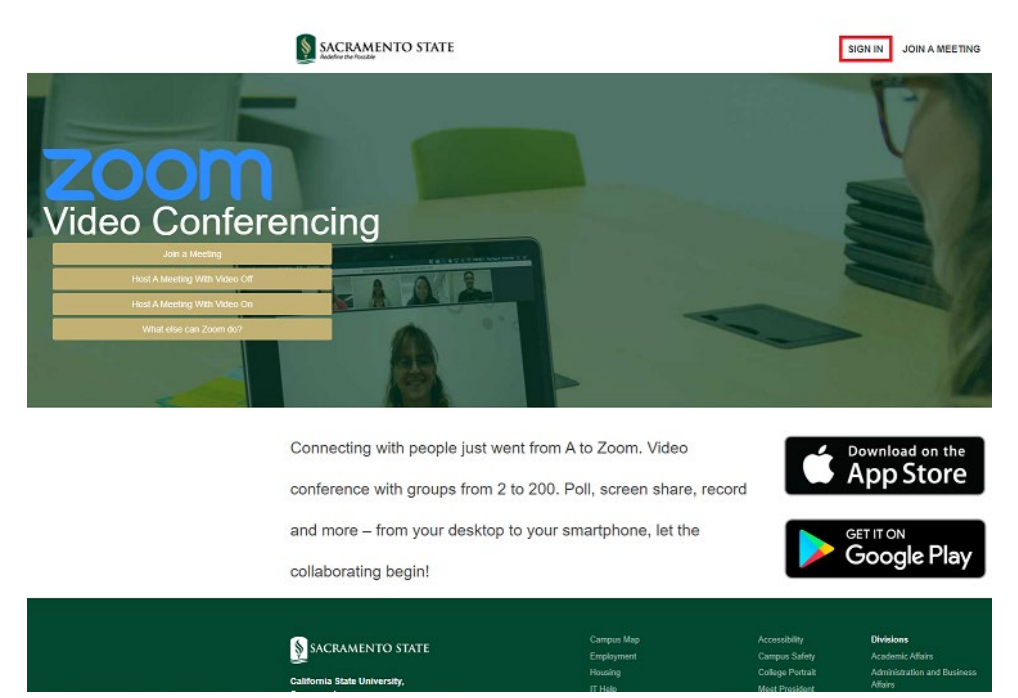

3. Log in with your Sac State credentials

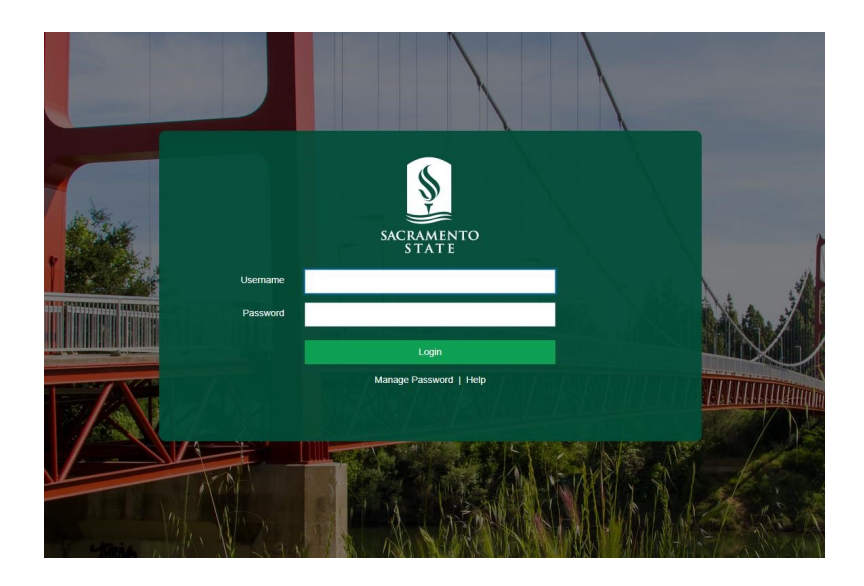

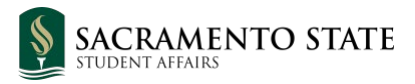

4. Click on "Reports" on the left-hand- side menu

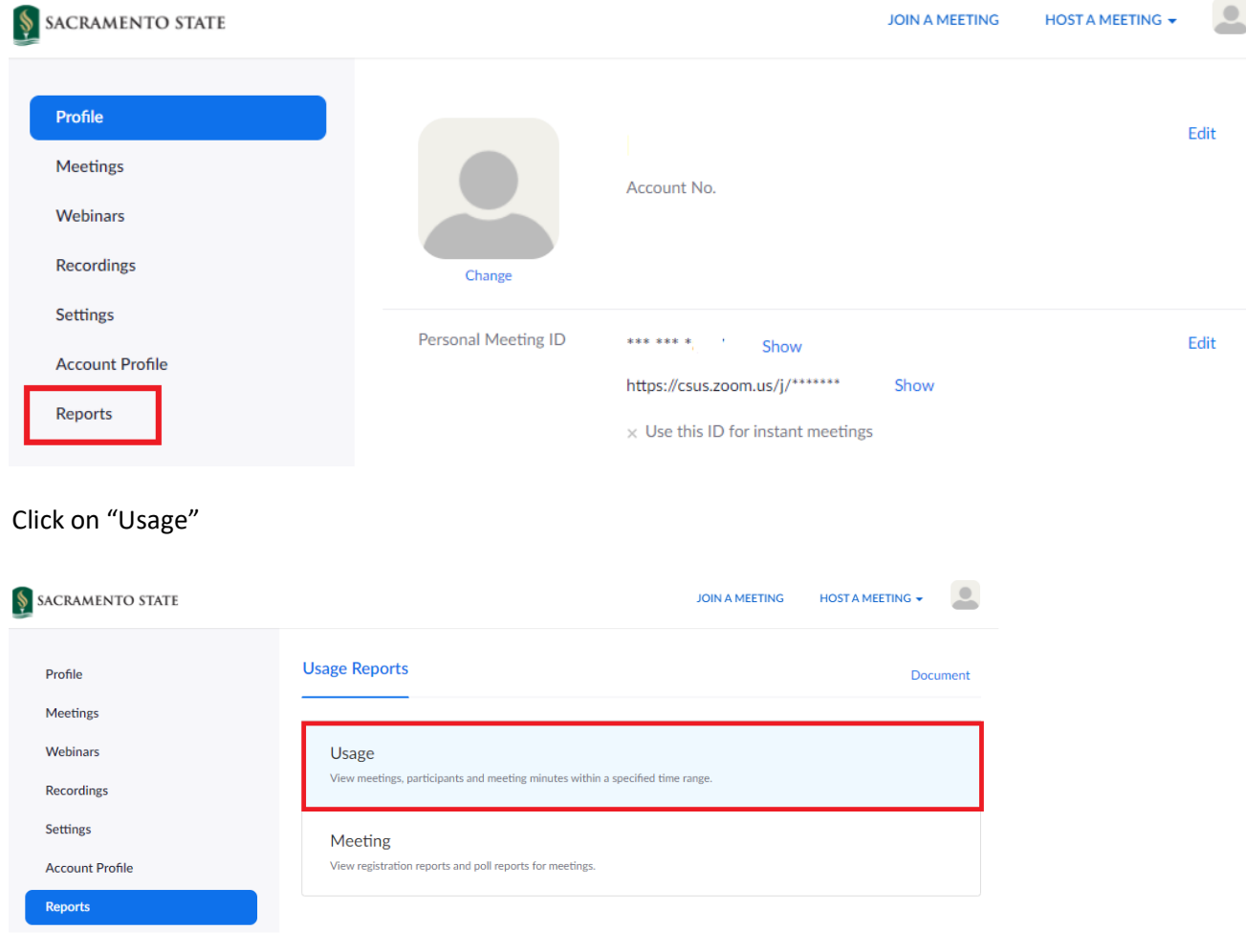

Select a date range that will include the meeting that you are interested in.

*NOTE: Max date range is 1 month, so if you want to view attendance for various meetings that took place further apart, you will need to modify the date range for each report.* 

*NOTE: Report will not be available until after 30 minutes after meeting ended.*

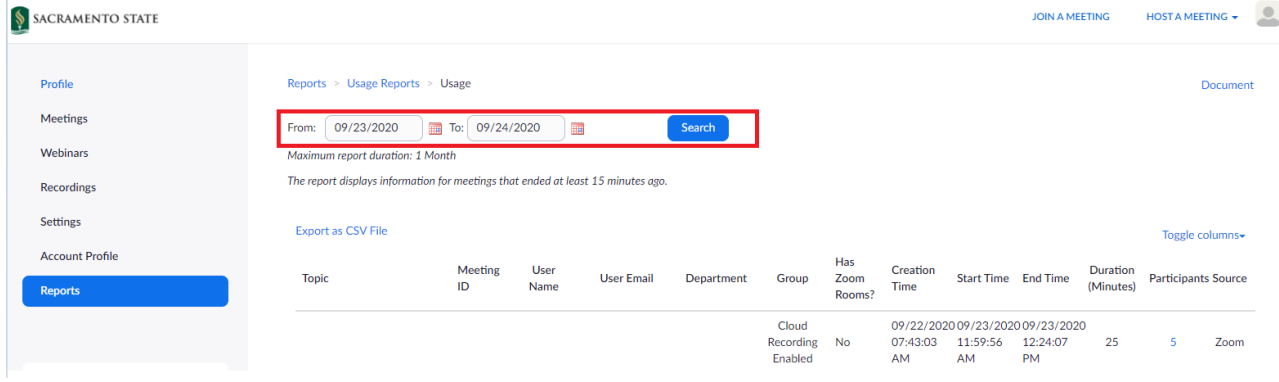

5. Click on the number that appears in the "Participants" column to view that meeting's attendance report.

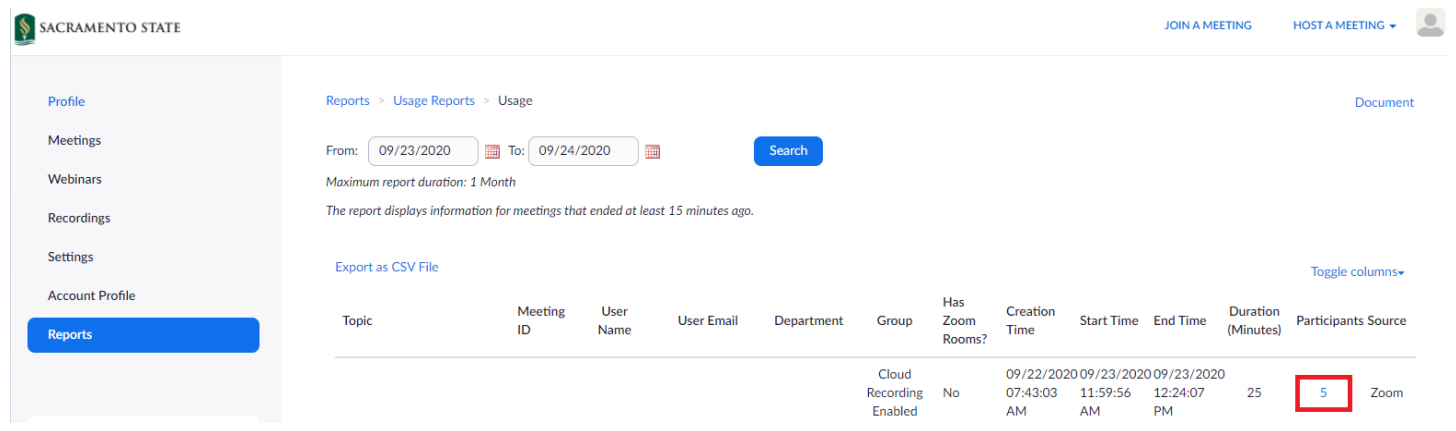

6. Click "Export" to download the attendance report.

*NOTE: You can check off "Export with meeting data" if you want the report to also include Meeting details, such as: Meeting ID, Duration (Minutes), Participants (count), Topic, Start Time, End Time, User Email.*

![](_page_2_Picture_38.jpeg)